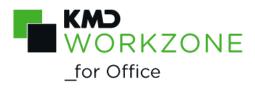

2022.0 Developer Guide

# Contents

| Developer Guide for WorkZone for Office 2022.0                            | 6  |
|---------------------------------------------------------------------------|----|
| Most used topics                                                          | 6  |
| Useful links                                                              | 6  |
| Related product documentation                                             | 6  |
| WorkZone links                                                            | 7  |
| What's new                                                                | 8  |
| 2022.0                                                                    | 8  |
| Get started                                                               | 11 |
| Customizing WorkZone for Office                                           | 12 |
| Component overview                                                        | 12 |
| About SJStyles                                                            | 12 |
| Generalized SJStyles                                                      | 13 |
| Customizable SJStyles                                                     | 14 |
| Customize view and dialog boxes                                           | 15 |
| View and change settings for dialog boxes and views                       | 15 |
| Make a field required or non-required during the registration of the item | 16 |
| Configure the "ColumnSetDefinitions" file                                 | 17 |
| Add a text field to the registration pane                                 | 18 |
| A text field example                                                      | 18 |
| Add other field types                                                     | 19 |
| Remove a field from the registration pane                                 | 20 |
| Use add-in customization                                                  | 20 |
| Customize content controls                                                | 21 |
| About content controls                                                    | 21 |
| Create a content control                                                  | 22 |
| Define the content control in OData                                       | 22 |
| Add content control to the user interface                                 | 23 |

| XML files structure                                                                                                    | 25                         |
|----------------------------------------------------------------------------------------------------|----------------------------|
| merge_odata_description.xml                                                                                                    | 26                         |
| Elements and attributes:                                                                                                    | 26                         |
| Run-time dependencies                                                                                                    | 28                         |
| menu_description.xml                                                                                                    | 28                         |
| Menus                                                                                                    | 28                         |
| Labels                                                                                                    | 29                         |
| Content controls                                                                                                    | 29                         |
| Install customizations                                                                                                    | 30                         |
| About XAML files                                                                                                    | 30                         |
| Example of Resource String Used as XAML Label                                                                                                    | 30                         |
| Clear the XAML Cache                                                                                                    | 31                         |
| Load ColumnSetDefinitions                                                                                                    | 31                         |
| Add a new field to ColumnSetDefinitions                                                                                                    | 32                         |
|                                                                                                    |                            |
| Working with macro-enabled templates                                                                                                    | 33                         |
| Working with macro-enabled templates  Create macro-enabled templates                                                                                                    |                            |
| ·                                                                                                    | 33                         |
| Create macro-enabled templates                                                                                                    | 33                         |
| Create macro-enabled templates                                                                                                    | 33<br>33                   |
| Create macro-enabled templates  Create a macro-enabled template  Example of an advanced document template                                                                                                    | 33<br>33<br>33             |
| Create macro-enabled templates  Create a macro-enabled template  Example of an advanced document template  Display the Developer tab                                                                                                    | 33<br>33<br>34<br>36       |
| Create macro-enabled templates  Create a macro-enabled template  Example of an advanced document template  Display the Developer tab  Macro interface members                                                                            | 33<br>33<br>34<br>36       |
| Create macro-enabled templates  Create a macro-enabled template  Example of an advanced document template  Display the Developer tab  Macro interface members  API                                                                       | 33<br>33<br>34<br>36<br>39 |
| Create macro-enabled templates  Create a macro-enabled template  Example of an advanced document template  Display the Developer tab  Macro interface members  API  API integration                                                      | 333334363939               |
| Create macro-enabled templates  Create a macro-enabled template  Example of an advanced document template  Display the Developer tab  Macro interface members  API  API integration  About integration                                   |                            |
| Create macro-enabled templates  Create a macro-enabled template  Example of an advanced document template  Display the Developer tab  Macro interface members  API  API integration  About integration  Available API methods            | 33333436393939             |
| Create macro-enabled templates  Create a macro-enabled template  Example of an advanced document template  Display the Developer tab  Macro interface members  API  API integration  About integration  Available API methods  Merge API | 333334363939393939         |

| IParty                       | 44 |
|------------------------------|----|
| IReadCustomXmlMapping        | 44 |
| Terms and conditions         | 46 |
| Intellectual property rights | 46 |
| Disclaimer                   | 46 |

# Developer Guide for WorkZone for Office 2022.0

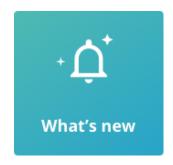

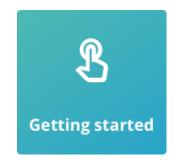

• View PDF version &

# Most used topics

- Customize view and dialog boxes
- Install customizations
- Create macro-enabled templates

### **Useful links**

- XAML Syntax In Detail
- XAML Overview (WPF)

# Related product documentation

- WorkZone for Office User Guide
- Installation Guide for WorkZone

# WorkZone links

- WorkZone support
- WorkZone website
- WorkZone portal

# What's new

### 2022.0

No changes in this release.

#### 2021.3

No changes in this release.

#### 2021.2

No changes in this release.

#### 2021.1

No changes in this release.

#### 2021.0

No changes in this release.

#### 2020.3

- The AccessToken and UseOAuth parameters have been added to the BuilderParameters to support the OAuth2 authentication. If you get Authentication ationException when using the BuildAsync method in the OAuth2 mode, it means that the current access token has expired and another one should be obtained. See Merge API.
- Ready, startDocument, and exportToExcel methods are no longer used as
  the available API methods. The new initialize method has been introduced.
  The openDocument method has been replaced by the openEmail one. See Available API methods.

#### 2020.2

No changes in this release.

#### 2020.1

No changes in this release.

#### 2020.0

No changes in this release.

#### 2019.3

New macro interface members have been introduced:

- Before\_Merge
- After\_Merge
- WorkZone\_BeforeMerge
- WorkZone AfterMerge

Use them to notify custom methods when the merging starts and ends, and, optionally, to cancel the merging. See Macro interface members.

#### 2019.2

No changes in this release.

#### 2019.1

The ICustomXmlPartBuilder interface has been extended with another BuildA-sync method. The new method contains caseID as a parameter and allows to retrieve case ID directly from the method. See Merge API.

#### 2019.0

No changes in this release.

#### 2018.2

No changes in this release.

#### 2018.1

No changes in this release.

#### 2018

- Merge API methods have been added and described. Now you can customize content controls and merge them with information by using public API.
- New settings have been added to configure content controls. The settings for the merge are the following: linkTemplate> with attributes href and queryForLocalData; internal in property>; addressContext in <staticData> and <link>. The settings for repeating section are the following: repeatable in dynamicMenu>, group in <staticData> and additionalKey in <dynamicData>.
- Number of run-time dependencies has been decreased from 6 to 4.

#### 2017

- <u>REST API methods</u> have been added and described. Use them to integrate your system with the WorkZone for Office functionality.
- You can customize content controls for your WorkZone for Office installation. To do
  this, you need to learn the <u>structure of the XML files</u> and follow the <u>example</u>.
- You can make the Role field on the Document registration pane required.

#### 2016 R2

 The standard value set for WorkZone for Office Server has been updated. See the Standard value set in WorkZone Office Server installer.

# Get started

The forms of WorkZone for Office can be customized in several ways. You can bind controls to WorkZone Content Server fields or to the properties in WorkZone Content Server items.

Basic knowledge of XAML and of the WorkZone Content Server data model are the prerequisites for performing customization.

The following sections introduce you to the customization of WorkZone for Office:

- An overview of components used for customization.
- The location of files and how to add and remove fields.
- Instructions on how to install customized XAML and load ColumnSetDefinitions.

# **Customizing WorkZone for Office**

# Component overview

The registration panes and dialog boxes in WorkZone for Office are implemented using XAML.

A dialog box or a registration pane is defined by two types of components:

- The XAML file that describes the layout of the form and data bindings for each field.
- The ColumnSetDefinitions file that contains all data presented in the form.

To facilitate the binding between the XAML controls and the data columns, a set of 'Sj' styles exists. The SjStyles include styles for most WorkZone Content Server field types. Furthermore, the SjStyles set up bindings between the attributes of the XAML control and data dictionary attributes for the corresponding data column.

Important: XAML and SjStyles are carefully constructed to provide the desired functionality and appearance. So, even though it is technically possible to replace the XAML completely, KMD recommends that you use the existing XAML and SjStyles to the greatest extent possible.

# **About SJStyles**

The simplest way to work with standard bindings is to use styles. SJStyles are used to customize XAML controls. There are defined styles for the most common control types, but you can also define your own style, if needed. The predefined controls start with "Sj".

"SJ" controls describe binding rules for the most commonly used controls. These are:

- SjTextBox
- SjComboBox
- SjTextBlock
- SjLabel
- SjDatePicker.

For the search forms, the following styles have been defined:

- SjTextBoxSearch
- SjComboBoxSearch
- SjAutoCompleteControl (also used in DocumentRegistrationPane).

The major difference between them is that the search form styles do not validate the input.

# **Generalized SJStyles**

The generalized SjStyles listed below are presented only in XAML forms. The SjStyles are not available in XAML dialog boxes. Changing these styles in dialog boxes is possible only by inheritance. However, you can add new controls with these styles.

- SjOfficeStyleTextBox a text box that inherits the Microsoft Office color scheme and has no binding. It is used as a basis for SjTextBox. It can be used directly if no default binding is needed.
- SjTextBox a text field. Attribute values are inherited from the data column.
- SjTextBoxSearch is used on the search forms for regular text input. Does not validate the input.
- SjComboBox is used on the search forms for regular text input. Does not validate
  the input.
- SjComboBoxSearch, SjFilterComboBox a drop down field. Attributes values inherited from the data column.
- SjGridComboBox is used to select items inside the grid control.
- SjDatePicker a date field with the date picker control attached. Attributes values inherited from the data column.

You can configure date picker content control to use the long or short date format, so that it uses the same format as the SjDatePicker. See <u>Configurable elements</u>.

- SjCaseClassAutoCompleteBox is used for case class auto-complete text box.
- SjAutoCompleteControl is used on the search forms and in the **Document**Registration pane to enable auto-complete behavior for Case Handler (officer)

  and Responsible Unit (responsible ou) fields.

# **Customizable SJStyles**

Customizable SjStyles are presented in each XAML file. You can configure them according to your needs.

- SjLabel static text, used primarily for labels.
- SjTextBlock a read-only text field.

#### Properties for SjAutoCompleteControl

MinimumSearchLengthByCode - defines the minimum number of typed characters needed to start the search. If this property is used, search is performed only by initials. The default value is 2.

Important: This value should be lower than the value you assign to Min-imumSearchLength.

- MinimumSearchLength defines the minimum number of typed characters needed to start the search. If this property is used, search is performed on any text type (that is, in full text and initials). The default value is 3.
- LoadAllDataCommand displays all items that match the typed text.

Important: This property must not be used together with LoadNex-tDataCommand.

- LoadNextDataCommand displays the first 50 items thatwhich match the typed text. If there are more than 50 items, a scrollbar appears. If you scroll down, additional items are displayed.
- ResolveItemValueAsPrimary the value can be True or False.
  - True: when the drop-down list is closed, the item containing initials that match the typed text is selected automatically.

False: when only one item is found, this item is selected automatically.
 When several items are found, the selected item is then resolved as empty (that is, the control is cleared).

# Customize view and dialog boxes

The **View** settings of the registration pane and various dialog boxes in WorkZone for Office are stored in the database as an XAML configuration.

# View and change settings for dialog boxes and views

To see the views available in the database and (or) change your selected settings, you need to execute the following query in SCANSQL or SQLPLUS:

```
SELECT*
FROM services_configuration
WHERE Module name = 'Scanjour.Services.Office'
```

Below is the full list of customizable dialog boxes and views in WorkZone for Office:

- AddressSelectDialog
- CaseConfirmDialog
- CaseSearchDialog
- CreateCaseDialog
- DocumentRegistrationPane
- OutlookItemRegistrationDialog
- MultipleSavingCommonMetadataDialog
- FacetsSelectDialog
- FileClassSelectDialog
- FixedListDialog
- OutlookRecordSearchDialog
- PartiesSuggestionDialog
- RecipientSelectDialog

- RecordSearchDialog
- RecordSelectDialog

As views can contain language specific texts, separate versions of the views for each of the supported languages are stored in the database. See About SJStyles.

ColumnSetDefinitions is an xml structure that defines which fields are available for the Office Clients. This configuration is merged into the WorkZone Content Server data dictionary.

Important: You need to load the standard ColumnSet configuration used by WorkZone for Office into the sd datadict table manually. See Installation Guide for WorkZone.

# Make a field required or non-required during the registration of the item

You can add values to the dialog boxes and views and make them required or non-required during the item registration. This is relevant for the following dialog boxes and views:

- CreateCaseDialog
- DocumentRegistrationPane
- OutlookItemRegistrationDialog
- MultipleSavingCommonMetadataDialog.
- 1. Open the relevant XAML file.
- 2. Find the control with a field value that you want to make required or non-required.
- 3. To make a field required, you must add the following property to the control: prop:ControlBehaviour.IsRequired="True".
  -or-

To make a field non-required, you must remove its control from the XAML file.

4. Save your changes.

Important: You can make a field required if it is defined as non-required on the server, but you cannot make a field non-required if it is set as required on the server.

The procedure of making the **Role** field on the Document registration pane required differs. You can find an example below:

How to make the Role field on the Document registration pane required

If you want users to always select a role when they add a new party on a case, you need to complete the following changes in XAML:

#### 1. Remove the following code:

#### 2. Instead, insert the following code:

# Configure the "ColumnSetDefinitions" file

</GridViewColumn>

To open and edit your ColumnSetDefinitions file, you must execute the following query in SCANSQL or SQLPLUS:

```
SELECT*
FROM sd_datadict>
WHERE name = 'mwrp columnsetdefinitions'
```

Customized versions of ColumnSetDefinitions and XAML are stored in a local project structure together with the scripts for loading the configuration to database.

# Add a text field to the registration pane

You can add an extra field to the **Registration** pane.

- 1. Add the data column for the new field to ColumnSetDefinitions (if it is not present already).
- 2. Add the XAML control for the field using the appropriate SjStyle, and bind it to the relevant data column.

# A text field example

In the example below, the **Record Title** field is defined as a simple text field.

The field name in data dictionary: record: title

#### ColumnSetDefinitions

In the ColumnSetDefinitions file, add the "title" column under the register "record" and ColumnSet "Single":

#### **XAML**

In **Registration Pane**.<a href="mailto:saml">- language</a>.xaml, you can define a field using the SjTextBox styling and binding to the column Record.title:

In the example above, extra layout attributes have been added to the XAML control to specify alignment, tab order, and text wrapping.

# Add other field types

You can add all common ScanJour WorkZone Content Server field types using the <u>predefined SjStyles</u>.

The example below shows how to add a drop-down list for a domain controlled field. In the example, 'Record Type' is defined as a domain bound field.

#### Example

#### ColunmSetDef.

In ColumnSetDefinitions, the field is added like this:

#### **XAML**

In XAML, the field can be defined as follows:

```
<ComboBox x:Name="Doctype_combo" DataContext="{Binding Record.re-
cord_type}"

Style="{DynamicResource SjComboBox}"

Margin="0" Height="20" TabIndex="1" />
```

# Remove a field from the registration pane

You can remove any field from the standard **Registration** pane. You only need to remove the field from XAML; it is not necessary to remove the field from ColumnSetDefinitions.

Important: When you decide to remove a field from the **Registration** pane, you must make sure that this field is not defined as a required field in the data dictionary. A required field must always be present for input, unless it has a default value defined in the data dictionary.

#### Use add-in customization

To write and use the customized add-ins, the following requirements must be met:

- The Addln assembly must have a reference to the WorkZone for Office assembly Scanjour.Office.CustomizationContracts.
- The Addln class must be inherited from the IAddIn interface.
- The Addln class must have an AddIn attribute.
- All Addins have the SetContext (HostContext hostContext) method. This HostContext has WorkZone for Office methods that are accessible from the Addin.
- All AddIns have the GetViewModel method, which is used to get a view model (that is like a code behind the UI customization on XAML). The access to a view model

from XAML uses the XamlViewModelKey attribute from the AddInConfiguration.xml file.

• You can create an AddIn without a UI (a view model). To do this, you must return null from 'AddIn.GetViewModel()' and not provide an XamlViewModelKey attribute for the specific AddIn in the AddInConfiguration.xml file.

#### Customize content controls

#### About content controls

Content controls help users create templates in Microsoft Word. From a WorkZone point of view, a content control represents a specific property of an entry. An entry is an object in OData that refers to the database. Entries in OData are used to retrieve specific values from the database.

When a user creates a template, the user inserts content controls by selecting menu items from the **Content properties** group on the **Insert** tab in Word. The user then selects a document in the **Registration pane** and clicks **Merge**. WorkZone substitutes each content control with values from the database.

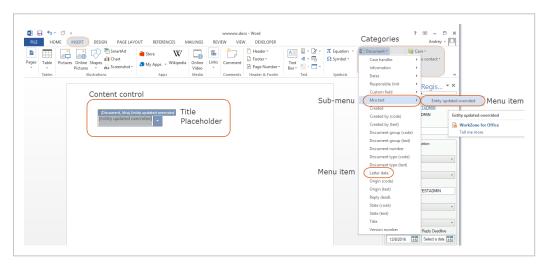

You can create sub-menus and define which menu items to be displayed in each category. Content properties are divided into four categories:

- Document
- Case

- Document contact
- Case contact

#### Create a content control

This section describes step by step how to create a new content control called **Entity updated overrided**. The content control represents the **Entity updated** property of the **MruRecords** entry. To complete the creation, you need to create a reference to the database through OData and add a new menu item that will appear in Word.

#### Define the content control in OData

1. Open the **merge\_odata\_description** XML file. To request a specific entry, create a query to OData. Use the following example:

#### Example:

```
<staticData id="E34FE056-129F-46D2-B7E7-
A20D91F9F47C" query="MruRecords?$filter=Value eq '
{recordId}' and User_Value eq '{record.officer}'">
```

#### where:

- staticData use this element to request an entry.
- E34FE056-129F-46D2-B7E7-A20D91F9F47C insert a unique ID that will be used internally as a reference to the OData entry. You may use any unique ID, however, it is recommended to use a GUID generator to generate the ID.
- query an OData request that retrieves the entry that you need. In this example, it is a call to the MruRecords entry.
- 2. Within the staticData element, bind a content control with the required property. To do this, you need to add and define the **property** element.
  - You may add as many properties as you need.

#### where:

- property use this element to request a property.
- E34FE056-129F-46D2-B7E7-A20D91F9F47C insert a unique ID that will be used internally as a reference to the property of the entry.
- name specify property's name in OData.

#### Add content control to the user interface

3. Add a new menu item to the Word application. You can do this in the menu\_ description XML file. Open the file and find a proper place for the new menu item. The current example represents how to search for the Document category.

Expand to find a proper category for your menu item:

- <menu id="Case"> refers to Case.
- <menu id="Record"> refers to Document.
- <menu id="CaseParty"> refers to Case contacts.
- <menu id="RecordParty"> refers to Document contacts.

In the code source, the **Document** category refers to **Record**. Therefore, the new sub-menu must be added under the <menu id="Record"> element:

#### where:

- menu use this element to create a sub-menu.
- displayName define a menu item name to be displayed in Word.
- dynamicMenu use this element to create new menu items.
- ref specify reference to the unique ID in the merge\_odata\_description XML file.
- 4. Optionally, define customized names for the new menu item and content control:

#### where:

- label specifies a customized name.
- dataItemRef specifies a reference to the property of the entry from the merge\_odata\_description XML file.
- xml:lang-is a localization parameter.
- 5. You can define how the content control must behave in Word when there is no value. You have two options:
  - a. Keep the content control with no changes
  - b. Hide the content control

For option a, specify the unique ID of the entry within the <Rule rulee="Unchanged"> section. For option b, specify the unique ID of the entry within the <Rule rule="Empty"> section.

# Example:

```
<Rule rule="Unchanged"> <menuDataRefs>
<ref>E34FE056-129F-46D2-B7E7-A20D91F9F47C</ref>
</menuDataRefs> </Rule> <Rule rule="Empty">
<menuDataRefs> <ref>17EDE3E5-43D3-4B88-8E6E-
F336D916B916</ref> </menuDataRefs> </Rule>
```

#### where:

ref - a reference to the unique ID in the merge\_odata\_description XML file.

Optionally, you can define which information should be included in the content control title.

#### Example:

```
<cc dynamicMenuRef="Mru_Items"> <titleFormat
xml:lang="en-GB">(Document, Mru) {dis-
playName}</titleFormat> <titleFormat xml:lang="da-
DK">(Document, Mru) {displayName}</titleFormat>
</cc>
```

#### where:

- dynamicMenuRef specifies a reference to a menu item.
- TitleFormat defines the content control title for each language.
- {displayName} displays the name of the menu item that a user can click.

#### XML files structure

There are two files that define the Merge-related functionality:

- 1. merge odata description.xml
- 2. menu description.xml

If you want to edit an existing content control, you only need to customize the merge\_odata\_description.xml file. To add a completely new content control, you need to customize both files.

#### You can define the following:

- Content controls and their order in the menus in Word. See About content controls.
- Titles and placeholders of the content controls
- Merge functionality

### merge\_odata\_description.xml

This file describes data that is used for merging content controls and values from the database. Merge of multiple entities is not supported, so make sure that you only select single items in your queries. To edit the file, you must have knowledge about OData.

#### Elements and attributes:

- property establishes mapping atom: content -> metadata: properties.
  - internal attribute for internal usage only. You can use it to display or hide a content control in menu on UI. If the value is false, then content control is displayed. If the value is true, then content control is hided.
- link establishes mapping to atom:link. Only atom:link with type=entry is supported. The structure of link is the same as the structure of staticData. This element is optional.
  - query relative OData request that contains any allowed OData system query options. The only exceptions are select and expand options that are built based on the property and link elements.
  - addressContext defines which rule must be applied to handle protected addresses locally and from Merge API. Available values for addressCon-

textare the following: CaseOfficer, CaseResponsibleUnit, RecordOfficer, RecordResponsibleUnit, RecordParty, CaseParty.

- dynamicData builds content control menus with items based on queries.
  - $\circ$  key use together with the query attribute to create an OData query. The value of key is used as an ID of a menu item.
  - additionalKey use additionally to key if OData entities have complex ID.
  - value use together with the query attribute to create an OData query.
     The value of value is used as a label of a menu item.
- staticData builds content control menus with items based on static properties.
   The element reflects the OData atom payload for a specific entity. See also Naming conventions and Atom format.
  - href mapping to atom: link.
  - query relative OData request that contains any allowed OData system query options.
  - group groups related data for the repeating content, for example, Information or Dates in the Contact menu.
  - addressContext defines which rule must be applied to handle protected addresses locally and from Merge API. Available values for addressContextare the following: CaseOfficer, CaseResponsibleUnit, RecordOfficer, RecordResponsibleUnit, RecordParty, CaseParty.
- linkTemplate child element of the staticData element and also reflects the OData atom payload for a specific entity. This element is only used for ID 81E576F0-FFAA-4229-8B46-2BEC4972B474 (Record staticData) and has an additional attribute.
  - href mapping to atom: link.
  - queryForLocalData describes OData query based on 'local' Record data. The attribute refers to run-time dependency {record.<SOM field name>}.

#### Run-time dependencies

During the merge, all run-time dependencies will be replaced with the correspondent values. All dependencies are wrapped in '{}'. There are 4 types of dependencies:

- 1. {recordId} ID of the document that a user merges.
- 2. {addressId} ID of an address that belongs to the corresponding case or document party.
- 3. {guid} reference to a dynamicData ID or property ID in merge\_odata description.xml.
- 4. {record.<SOM field name>} where '<SOM field name>' is a direct document field name. This dependency was created for the scenarios when a document is not yet saved on a server.

### menu\_description.xml

This file describes the UI elements. Use the file to make a new content control available to users in Microsoft Word.

There are three main sections in the file:

- 1. **Menus** customizes structure of menus, supertips, and screentips.
- 2. Labels overrides the default menu item names and content control titles.
- 3. Content controls customizes content controls.

#### Menus

#### Elements and attributes:

- menu describes the static menu. You can create menu items by adding dynamicMenu elements. If you want to create a new sub-menu, you need to add another menu element within this element.
- displayName defines a menu name in Word.
- supertip and screentip display additional information when users move the mouse over the menu.
- dynamicMenu adds menu items based on data from merge\_odata\_description.xml.

- contentRefs a reference to the entries in merge\_odata\_description.xml.
- repeatable identifies item in menu that must be used to repeat content control. When repeat section is used around the content control, the menu item with repeatable="true" is used.

#### Labels

#### Elements and attributes:

- label overrides the default menu item label for a specific property that is defined in merge odata description.xml.
  - dataItemRef specifies the reference to the property of an entry.
- value specifies a language-specific label. It will also be used as a content control
  placeholder.
  - format use this to format a value (optionally).

#### Content controls

#### Elements and attributes:

- NoEntityRules defines the behavior of a content control if a user clicks Merge, but no value exists for the content control.
  - <Rule rule="Unchanged"> adds the content control into this element if you want to remain the content control in the user interface without changes.
  - <Rule rule="Empty"> adds the content control into this element if you want to hide the content control from the user interface.
    - menuDataRefs specifies a reference to a staticData and link in the merge odata description.xml file.
- cc defines which information to include in the content control title.
- dynamicMenuRef specifies the name of a sub-menu or a menu item for which you
  want to apply this title.

- titleFormat specifies the content control title.
  - {displayName} displays the name of the menu item that a user has clicked.
- holderFormat optionally, specify the content control placeholder.

#### Install customizations

### **About XAML files**

The XAML files are loaded using the LoadData tool which is located in :

```
Program Files (x86)\ScanJour\Captia\Modules\Services
-Or-
Program Files\ScanJour\Captia\Modules\Services
```

For example, to load a modified Danish-language XAML for the task pane, execute the following command:

```
loaddata.exe /module_name="Scanjour.Services.Office" /name-
e=WordTaskPane /culture_name=da-DK /rank=50 /default=N /file-
e=<your file> /b=sjsysadm /a=<password for sjsysadm>
/database=<dnsname for your database>
```

#### Important:

- The default value must be set to  ${\tt J}$  for an English-language file and to  ${\tt N}$  for a non-English language file.
- For the new XAML to take effect, you need to clear the client XAML cache.

# Example of Resource String Used as XAML Label

Example from DocumentRegistrationPane.en-GB.xaml:

The resource strings may then be used for labeling the XAML controls:

```
<Label x:Name="Title_label" Content="{StaticResource LabelTitle
}" Style="{DynamicResource LabelStyle}" />
```

In this way, all terms are kept together in the **Resources** section, and they are therefore easier to translate.

The English version of the XAML file (for example, DocumentRegistrationPane.en-GB.xaml), including the terms resources, is considered the master XAML.

#### Clear the XAML Cache

When WorkZone for Office is upgraded to a new version, all cached XAML files for current user are automatically cleared upon the first start of a Microsoft Office application.

Cached XAML files are locally stored in:

```
%appdata%\Scanjour\Office\Xaml
```

To clear the cached XAML files manually, delete the Xaml folder.

#### Load ColumnSetDefinitions

ColumnSetDefinitions are ordinary WorkZone configuration deltas and should be loaded in the usual way by using the loaddatadict.

```
loaddatadict /d:<dsn name for your database> /file:<your file>
/name:custom_ColumnSetDef /type_rank:80 /module_rank:1020
/rank:10
```

Note: This type is not suitable for very large domains (larger than 10.000 items).

# Add a new field to ColumnSetDefinitions

The column set definitions for all standard WorkZone fields are defined by the server setup in the configuration data ColumnSetDefinitions.

If you need to bind extra fields to XAML controls, you must add them to the ColumnSetDefinitions setup.

If you need the standard data dictionary setup for a field, you only need to list the new field in the module specific ColumnSetDefinitions.xml file.

# Example:

```
<Column name="medium" />
```

# Working with macro-enabled templates

| Create macro-enabled templates | 33 |
|--------------------------------|----|
| Macro interface members        | 36 |

# Create macro-enabled templates

You can create your own macro-enabled templates to set default values and to perform merge and other important functions in WorkZone for Word.

Prerequisite: To use macro-enabled templates, you need to enable macros first.

# Create a macro-enabled template

- 1. Open a new Microsoft Word document.
- 2. On the **Developer** tab in the **Code group**, click **Visual Basic**.

-Or-

Press Alt+F11.

A new Visual Basic document opens.

# Example of an advanced document template

In this example, we are creating a macro-enabled template for a standard letter that prompts the user to select a case for a document and then recipients. Finally, it merges all the information into the document, after which the user can write the content of the letter.

```
Public WithEvents App As Word.Application
Public IsScriptExecuted As Boolean
Private Sub App_DocumentChange()
If Not IsScriptExecuted Then
```

```
Dim addIn As COMAddIn
               Set addIn = Application.COMAddIns("Scan-
jour.Office.WordAddIn")
               IsScriptExecuted = True
                       If Not addIn.Object.IsMergedDocument Then
                                ' <- Place your code here (START)
                               addIn.Object.SetDocumentMetadata "title",
                               addIn.Object.SetDocumentMetadata "record
                               addIn.Object.SetDocumentMetadata "record
                               addIn.Object.RegistrationPaneVisible = Tr
                               addIn.Object.ShowDocumentRecipientsDialog
                               addIn.Object.Merge
                                ' <- Place your code here (END)
                        End If
        End If
     End Sub
```

# Display the Developer tab

By default, the **Developer** tab is not displayed in the ribbon. To display it, you need to perform the following steps:

- 1. Start Microsoft Word.
- 2. On the **File** tab, select **Options**. The **Word Options** dialog box displays.
- 3. In the categories pane, select **Customize Ribbon**.
- 4. In the Main Tabs list, select the Developer check box.
- 5. Click OK.
- 6. On the **Developer** tab that has just appeared, click **Visual Basic**.
- 7. In the **Project** pane, right-click the **Microsoft Word Objects** folder, and select **Insert > Class Module**. A new **Class1** class is added to the project tree.
- 8. Rename the Class1 module to ThisApplication.

#### Rename

1. Select the Class1 module in the project tree. A Properties pane is displayed

- under the project tree.
- 2. In the (Name) field, set ThisApplication.
- 9. In the **Project** pane, double-click **ThisApplication** in the project tree. A new ThisApplication document opens.
- 10. Enter a code in the ThisApplication document.
- 11. Right-click your code project. Then click the **Insert** menu, and click **Module**.
- 12. In the **Properties** pane (lower left corner of screen), click the **Name** field, and type **AppEventHandler**.
- 13. In the **Code** pane (right side of screen), type the following: Dim wordApp As New ThisApplication.

- 14. Save the document template in .dotm format.
- 15. To use your template, just copy it to a target machine, and open it. As a result, a new document will be created based on your template (that is, with your template script executed).

#### Tip:

- To modify your template, right-click it from **Windows Explorer**, and select **Edit** from a context menu.
- You can have more than one macro template, however only one template will be used at the same time.

# Macro interface members

The following interface members can be used to build macro-enabled templates for WorkZone for Word:

| Macro interface member                                     | Description                                                                                                    |
|------------------------------------------------------------|----------------------------------------------------------------------------------------------------|
| String ShowCaseCreateDialog()                              | Displays the <b>Create Case</b> dialog box. Returns the key of a created case or null.                                                                                     |
| String ShowCaseSearchDialog()                              | Displays the <b>Search Case</b> dialog box. Returns the key of a selected case or null.                                                                                    |
| String ShowDocumentOpenDialog()                            | Displays the <b>Document Open</b> dialog box.  Returns the key of an open document or null.                                                                                |
| <pre>Bool RegistrationPaneVisible {   get; set; }</pre>    | True in order to display the <b>Registration</b> pane; otherwise False.                                                                                                    |
| Void ShowDocumentPartiesDialog()                           | Displays the Add Document References dialog box. You can manage the document references interactively. All changes made in the dialog are saved to the current document.   |
| <pre>Void ShowDocu- mentRecipientsDialog()</pre>           | Displays the <b>Add Recipients</b> dialog box. You can manage the document recipients interactively. All changes made in the dialog box are saved to the current document. |
| Void SetDocumentMetadata (string key, object value)        | Sets document meta data (for example, Title, Document Type, Document Group, Case Handler, Parties, Document References, and so on).                                        |
| Object GetDocumentMetadata (string key)                    | Gets current document meta data (including document number, parties document references, and so on).                                                                       |
| Void AddDocumentParty(string addressKey, string partyRole) | Adds the corresponding contact of specified addressKey as a document party.                                                                                                |
| Void AddDocumentReference (string documentKey, string      | Adds the document reference to the document, identified by documentKey to the current doc-                                                                                 |

| Macro interface member                         | Description                                                                                                    |
|------------------------------------------------|----------------------------------------------------------------------------------------------------|
| documentRole)                                  | ument.                                                                                                    |
| Void Merge()                                   | Perform merge to content controls.                                                                                                    |
| String SaveDocument()                          | Saves the current document. Returns ID of the saved document.                                                                                                    |
| Void AttachDocumentToCase (string caseKey)     | Attaches the document to a specific case, and show the <b>Registration</b> pane if it is not visible.                                                                                                    |
| String GetODataEndpointAddress()               | Turns current endpoint address for OData services.                                                                                                    |
| <pre>Bool IsMergedDocument { get; set; }</pre> | True if this document is created in the process of merging to multiple recipients; otherwise False.                                                                                                    |
| Before_Merge (bool Cancel)                     | The member notifies that the merging starts. Set the Cancel parameter to True if you want to cancel the merging. The member is used for a specific document only.                                                                                                    |
|                                                | To use the member, VBA must subscribe to it by using this method: Register- CallbackOnActiveDocument(string callbackMethod, object call- backOwner), where callbackMethod stands for Before_Merge and call- backOwner stands for a VBA module where Before_Merge is declared. |
|                                                | To unsubscribe, use this method: UnregisterCallbackOnActiveDocument (string callbackMethod, object callbackOwner). These methods are applied to the active document.                                                                                                    |
| After_Merge (int RecordKey, int FileKey)       | The member notifies that the merging ends and provides case and document IDs of the merged document.                                                                                                    |

| Macro interface member                           | Description                                                                                                    |
|--------------------------------------------------|----------------------------------------------------------------------------------------------------|
|                                                  | To use the member, VBA must subscribe to it by using this method: Register-CallbackOnActiveDocument(string callbackMethod, object callbackOwner), where callbackMethod stands for After_Merge and callbackOwner stands for VBA module where After_Merge is declared.                                                                                  |
|                                                  | To unsubscribe, use this method: UnregisterCallbackOnActiveDocument (string callbackMethod, object callbackOwner). These methods are applied to the active document.                                                                                                    |
| <pre>bool WorkZone_BeforeMerge (string id)</pre> | Use it as the alternative to <code>Before_Merge</code> or use both members simultaneously. In contrast to <code>Before_Merge</code> , <code>WorkZone_BeforeMerge</code> applies globally within the WorkZone for Office add-in and doesn't require registration. If <code>True</code> , merging is cancelled. If <code>False</code> , merging starts. |
| WorkZone_AfterMerge(string id)                   | Use it as the alternative to After_Merge or use both members simultaneously. In contrast to After_Merge, WorkZone_BeforeMerge applies globally within the WorkZone for Office add-in and doesn't require registration.                                                                                                    |

All possible key values for your documents are defined in the ColumnSetDefinitions file. You can edit them according to your needs. See <u>Customize view and dialog boxes</u>.

# **API**

# **API** integration

# **About integration**

You can integrate your system with the WorkZone for Office add-in, access the existing files, and create new documents via the API. To do this, you must use the wzfo.in-tegration.js javascript module. The module includes asynchronous methods that return jQuery promises. Use the promises to track the status of asynchronous operations.

When you install the WorkZone for Office Server, the installer adds the wzfo.in-tegration.js file to the WorkZone Server.

#### Available API methods

| Method              | Description                                                                                                    |
|---------------------|----------------------------------------------------------------------------------------------------|
| initialize          | Optional method. Determines language settings of the integration module. It receives the cultureName argument in the format like da-DK or da. |
| isWordEnabled       | Returns true if Microsoft Word and WorkZone for Office add-in for Word are installed. Otherwise, the method returns false.                    |
| isExcelEnabled      | Returns true if Microsoft Excel and WorkZone for Office add-in for Excel are installed. Otherwise, the method returns false.                  |
| isPowerpointEnabled | Returns true if Microsoft PowerPoint and WorkZone for Office add-in for PowerPoint are installed. Otherwise, returns false.                   |
| isOutlookEnabled    | Returns true if Microsoft Outlook and WorkZone for Office add-in for Outlook are installed. Otherwise, returns false.                         |
| openEmail           | Opens a requested email. This method requires WorkZone                                                                                        |

| Method          | Description                                                                                                    |
|-----------------|----------------------------------------------------------------------------------------------------|
|                 | record ld.                                                                                                    |
|                 | {recordId: <id>}</id>                                                                                                    |
| replyDocument   | Creates a new Microsoft Word document that is linked to an existing document. This method requires a document ID of the existing document.                                                                                                    |
|                 | {recordId: <id>}</id>                                                                                                    |
| createEmail     | Creates a new email with the following parameters:                                                                                                    |
|                 | <ul><li>Subject</li><li>Body</li><li>Recipients:</li></ul>                                                                                                    |
|                 | • To<br>• Cc                                                                                                    |
|                 | • Bcc.                                                                                                    |
|                 | <pre>{Subject:"<test ject="" sub-="">",Body:"<test body="">", Recipients:{To:"<to@lm- dom.local="">", Cc:"<c- al="" c@lm-="" dom="" loc-="">",Bcc:"<bcc@lmdom.local>"}}</bcc@lmdom.local></c-></to@lm-></test></test></pre>                                              |
| attachDocuments | Creates a new email with an attachment. This method requires the following parameters:                                                                                                    |
|                 | <ul> <li>ids - Specify the IDs of the documents that must be attached to this email.</li> <li>asPdf - This defines the file format of the attached files. Set this parameter to false to attach the documents in the original file format. Set this parameter</li> </ul> |

| Method                                | Description                                                                                                    |
|---------------------------------------|----------------------------------------------------------------------------------------------------|
|                                       | to true to attach the documents as PDF files.                                                                                                    |
|                                       | Example: {ids:[ <id>,<id>],asPdf:false}</id></id>                                                                                                    |
|                                       | Note: If there is no PDF file of the requested document on the server, neither the PDF nor the original file will be attached.                            |
| cre-<br>atePro-<br>cessOverviewFolder | Creates a new folder in Microsoft Outlook. This folder is located in <b>Process Views -&gt; My Views</b> . This method requires the following parameters: |
|                                       | <ul> <li>name - Specify a name for the new folder.</li> <li>folderUrl - Specify an address for the content to be displayed in the folder.</li> </ul>      |
|                                       | <pre>{name:"<name>",folderUrl:"<url>"}</url></name></pre>                                                                                                 |

# Merge API

WorkZone for Office enables you to customize content controls and merge them with information by using public API. Find more information here:

- Walkthrough: Binding Content Controls to Custom XML Parts
- Custom XML Parts Overview

To use public API, install the compiled version of WorkZone for Office and the following library assemblies:

```
Kmd.Wzfo.CustomXmlParts.Bootstrapper.dll

Kmd.Wzfo.CustomXmlParts.dll

Kmd.Wzfo.CustomXmlParts.Workzone.dll

Scanjour.Office.Services.Interfaces.dll
```

```
Scanjour.Office.ODataClient.dll
Scanjour.OData.Client.dll
Scanjour.Utils.dll
```

Kmd.Wzfo.CustomXmlParts.Bootstrapper.dll is the entry point library assembly. It contains WorkzoneCustomXmlPartBuilderFactory with method 'ICus-tomXmlPartBuilder Create (BuilderParameters parameters, IProtectedAddressesAcceptor) '

To generate data source for WorkZone for Office content controls, proceed with the following steps:

- 1. Create instance of ICustomXmlPartBuilder by running WorkzoneCustomXmlPartBuilderFactory.Create with appropriate arguments;
- 2. Build custom xml part

#### BuilderParameters

where:

- ODataEndpoint OData endpoint for building xml part, for example, https://db01/OData;
- CredentialsProvider Interface for getting OData credentials;
- CacheDuration Duration of the cache that will be used by WorkZone for Office caching mechanism;
- CultureProvider Extracts data of specific language for OData.
- AccessToken Used in token-based authentication to allow an application to access an API if your organization uses OAuth2 for user authentication.
- UseOAuth Enables using an access token for OAuth2 authentication if your organization uses such authentication.

# **IProtectedAddressesAcceptor**

This interface is used to set rules for handling protected addresses. By default, its values are set to false, so that protected address fields are hidden on UI.

#### **ICustomXmlPartBuilder**

You can use the build custom xml part as data source for WorkZone for Office content controls.

```
public interface ICustomXmlPartBuilder
{
          Task<string> BuildAsync(string recordId,
```

#### where:

- recordId document ID that is used as a data context for building custom xml part.
- caseId case ID that is used as a data context for building custom xml part.

In the upper BuildAsync method, case ID is retrieved from primary case metadata by using recordID. In the lower BuildAsync method, case ID is retrieved directly from caseID.

If you get AuthenticationException when using the BuildAsync method in the OAuth2 mode, it means that the current access token has expired and another one should be obtained.

# **IParty**

For Merge API, this interface is used to describe case party properties, for example, case party role:

```
new PartyRole ("Afsender", "AP")
    public interface IParty
    {
        string AddressKey { get; }
        PartyRole Role { get; }
}
```

# IRead Custom XmIM apping

This interface contains information about Content Control for which we build custom xml data.

```
public interface IReadCustomXmlMapping
{
    string XmlMappingPrefix { get; }
```

```
string XmlMappingXPath { get; }
string Tag { get; }
ContentControlType Type { get; }
}
```

Ensure that your client extracts correct data from content controls via Merge API and then merge the data with the instance of <code>IReadCustomXmlMapping</code>.

# Terms and conditions

# Intellectual property rights

This document is the property of KMD. The data contained herein, in whole or in part, may not be duplicated, used or disclosed outside the recipient for any purpose other than to conduct business and technical evaluation provided that this is approved by KMD according to the agreement between KMD and the recipient. This restriction does not limit the recipient's right to use information contained in the data if it is obtained from another source without restriction set out in the agreement between KMD and the recipient or by law.

#### Disclaimer

This document is intended for informational purposes only. Any information herein is believed to be reliable. However, KMD assumes no responsibility for the accuracy of the information. KMD reserves the right to change the document and the products described without notice. KMD and the authors disclaim any and all liabilities.

Copyright © KMD A/S 2021. All rights reserved.